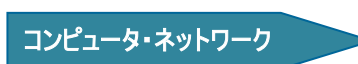

# Gmail 利用マニュアル

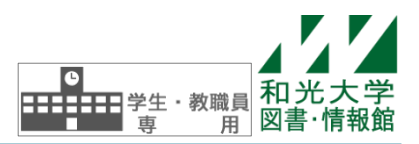

和光大学附属梅根記念図書・情報館 2024/04/01

Gmail は、Google 社が提供している、ブラウザを使用して受信、送信などを行うウェブメールサービスで す※。Gmail は、和光大学アカウントのメールアドレス(\*\*\*@wako.ac.jp)をお持ちの方であれば誰でも利用 できます。

インターネットに繋がった環境であれば、PC、携帯電話・スマートフォンなどの端末からメールの利用が 可能です。このマニュアルでは、主にブラウザからの利用方法について説明します。

※Gmail は、ブラウザでメールを送受信できるメールシステムですが、メーラ(メールソフト)からも使用できます。

#### 操作手順

【1】Gmail のログイン/ログアウト・・・和光大学メールアドレスでの Gmail ログイン/ログアウト方法について [2]Gmail の基本的な設定 · · · 事前に確認しておく設定について 【3】メールの作成と送信・・・メール作成と送信の基本的な操作について 【4】メールの受信と管理··· 受信メールの確認とメールの分類や保管に関する操作について 【5】フィルタの利用について 【6】添付ファイルの利用···メールに添付する写真や文書の利用について **【6】アドレス帳の利用・・・**よく使う宛先の登録方法と利用について

# 【1】Gmail のログイン/ログアウト

#### [推奨ブラウザについて]

Gmail を Web メールとして使用する場合のブラウザは「Google Chrome」を推奨します。 画面操作の速さ、表示の崩れがないなど、Gmail との親和性が高いものとなっています。

### [1-1]Gmail ログイン画面

 図書・情報館のホームページ[情報環境ナビ] (https://www.wako.ac.jp/library/icc.html)に Gmail の入り口ボタンがあり、クリックするだけで アクセスできます。

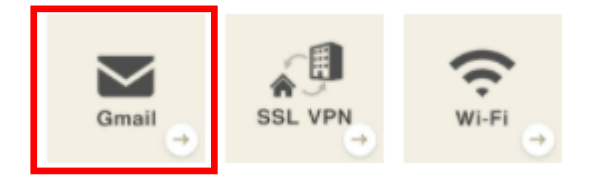

また、Google のトップ画面右上の [Gmail] からもアクセスできます。

## [2-1]Gmail にログインする(利用を開始する)

表示されたログイン画面で[メールアドレスまたは電話番号]欄に[\*\*\*\*\*\*\*@[wako.ac.jp](mailto:*****@wako.ac.jp]とメールアド)]とメール [アドレ](mailto:*****@wako.ac.jp]とメールアド)スを入力したら[次へ]をクリック、パスワードを入力したら[次へ]をクリックしてくださ い。※パスワードは大文字と小文字を区別します。

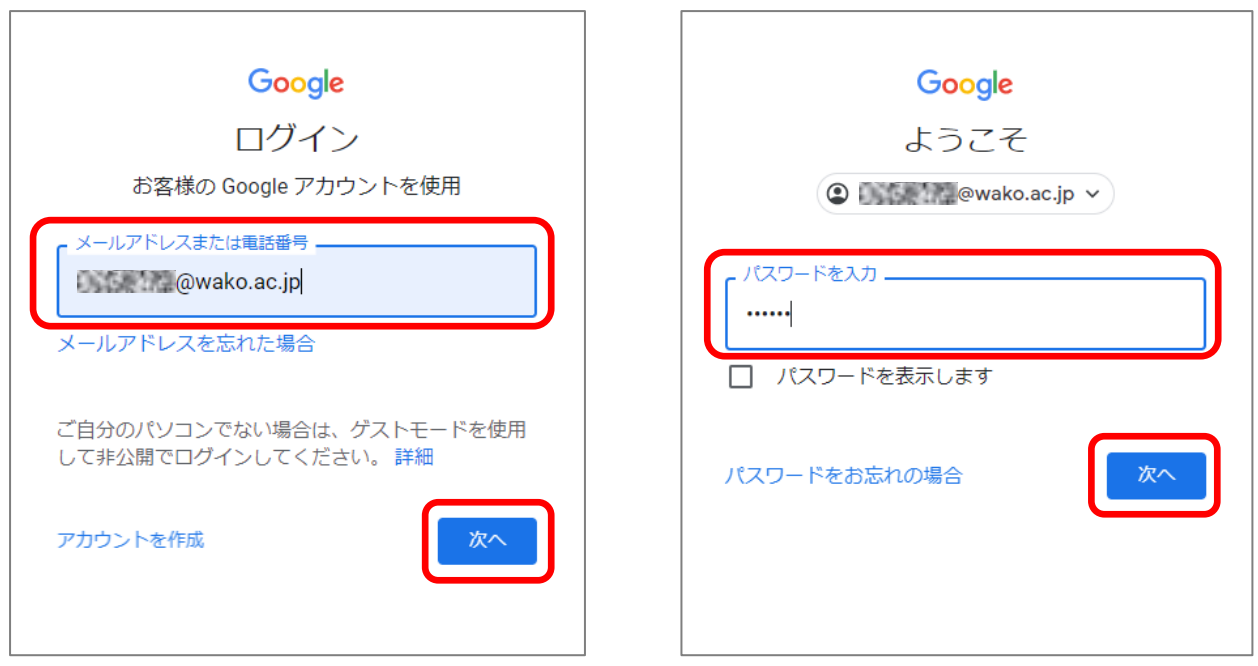

[アカウントの重要な変更]画面が表示されたら[同意する]をクリック、アカウントの保護の表示が されたら[確認]をクリックします。

## ※初回利用時のみ CAPTCHA(乱れた文字列)の入力

 初めてログインすると、「新しいアカウントへようこそ」という画面 が表示されます。

1.画面下に「画像に表示されている文字列を入力して下さい」 という箇所がありますので、表示されている CAPTCHA(乱れた文 字列を画像の下に入力します。

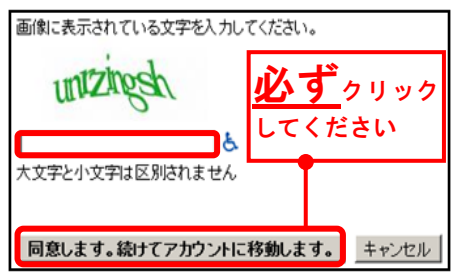

- 2.入力したら[同意します。続けてアカウントに移動します。]をクリックします。 画像には分かりにくいものもありますが、その場合には何も入力せずに[同意します。続けてアカウ ントに移動します。]をクリックしてください。新しい画像に変更されます。
- 3.正常に入力できると、Gmail のメイン画面が表示されます。 入力は何度間違えても問題ありませんので、正しく入力できるまで繰り返してください。

ユーザ名・パスワードが分からなくなったら・・・ 自分のアカウントが分からなくなった場合、ユーザ名はお調べできますが、パスワ ードは調べることができません。 その際はパスワードの再発行申請が必要です。

#### [3-1]Gmail のログアウト

 Gmail の利用を終えるときは、 画面右上に表示されているアイコンをクリックし [ログアウト]をクリックします。

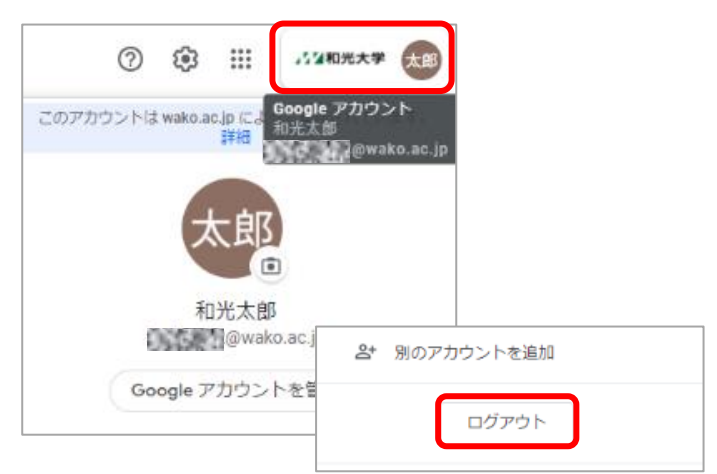

#### [モバイルからの利用]

 携帯電話・スマートフォンなどのモバイル端末からも Gmail を利用可能です。 スマートフォンでは Gmail 専用の iPhone アプリ・Android アプリが公式にリリースされており、 より便利に Gmail を利用することができます。

#### 【2】Gmail の基本的な設定

 Gmail を利用する際にあらかじめ確認しておきたい基本的な設定を説明します。 いずれも一度設定を行えば、その状態が保存されるため何度も見直す必要はありません。

#### [設定画面の表示]

画面右上の歯車アイコン (3) をクリックし、「すべての設定を表示]をクリックすると 以下の設定項目が表示されます。(ここでは全般・アカウントについて紹介します)

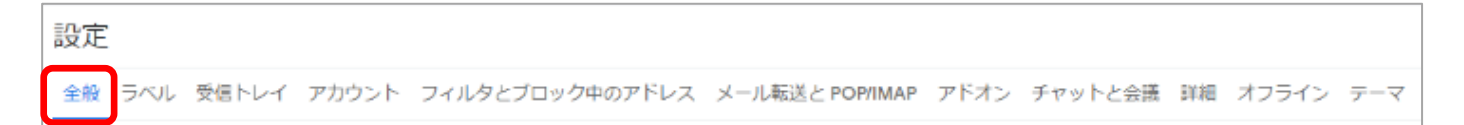

#### [2-1]全般の設定

#### [スレッド表示]

 Gmail では、メールの件名を基準にして、スレッドという単位でメールが管理されます。件名が同じで あれば、1 つのスレッドとしてまとめて表示されます。これにより、同じ画面内でメールのやりとり (同一の話題に対する返信等)を確認することができます。スレッド単位ではなく、1 件ずつメールを 表示させたいときは、[スレッド表示 OFF]を選択します。

> スレッド表示: ○ スレッド表示 ON (同じトピックのメールをグループ化するか) ● スレッド表示 OFF

## [署名]

作成したメールの最後に追加する署名を編集できます。枠の中に署名を入力します。

自分の名前とメールアドレス程度を記入するのが通例です。

[全般]をクリックし、署名の[新規作成]をクリックする。新しい署名に名前を入力し[作成]をクリック。

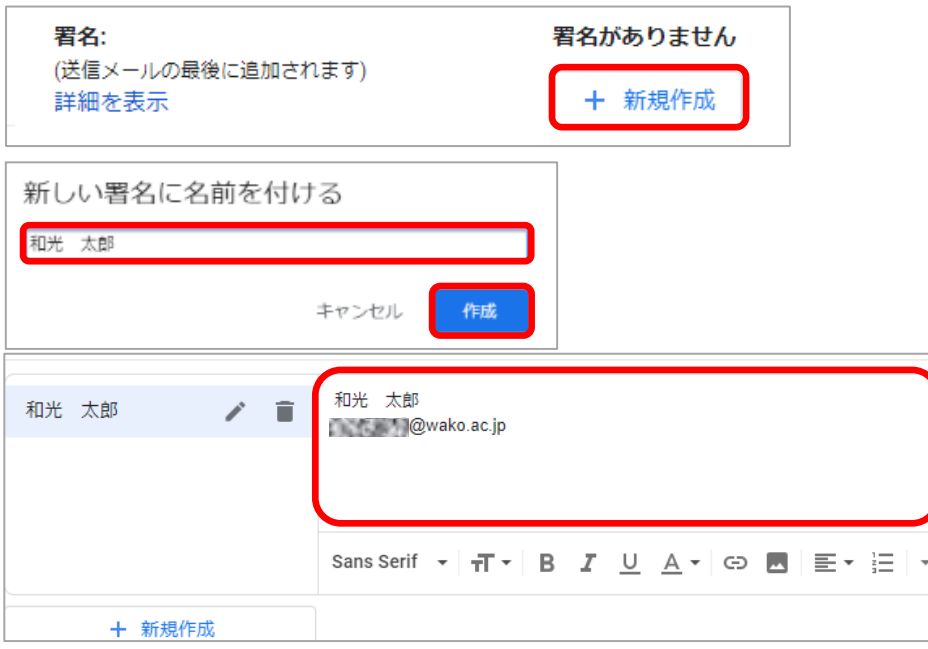

### [設定の保存]

設定した項目を保存するためには、画面のいちばん下にある[変更を保存]をクリックします。

## [2-2]アカウントの設定

メールの送信者の表示に使われる名前を設定します。初期状態では氏名が表示されていますが ここで変更することができます。「アカウント]を開き「名前]の「情報の編集]から行います。

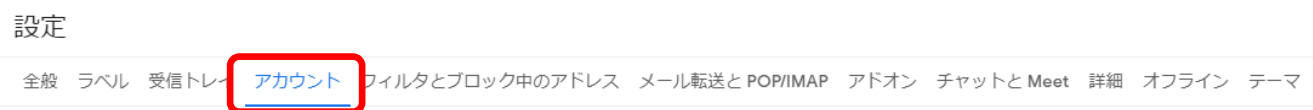

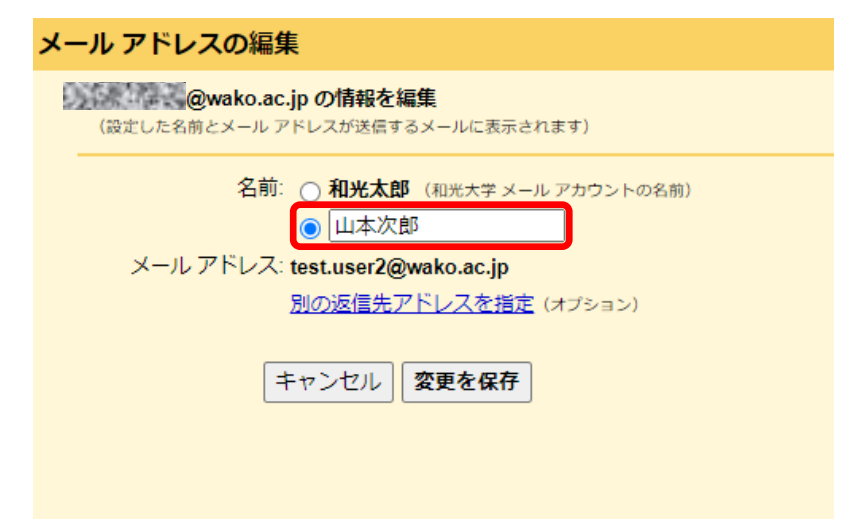

## 【3】メールの作成と送信

#### [3-1]メールの作成と送信

メイン画面で[作成]ボタンをクリックするとメール作成画面が表示されます。

- [宛先] 送信先メールアドレスを入力します。
- [Cc] 宛先のメール内容をコピーし共有したい相手を指定します。他の受信者にアドレスが表示さ れます。
- [Bcc] Cc と同じくメールのコピーが送れますが、他の受信者にアドレスは表示されません。
- [件名] メールのタイトルです。趣旨・内容がすぐ分かるものが良いでしょう。
- [本文] 宛名・本文などを入力します。
- [署名] ※手順[2-1]で説明した方法であらかじめ設定をした場合、自動的に挿入されます。

[送信] メールを送信します。正しく送信されると以下のように表示され、送信されたメールは [送信済み]トレイに保存されます。

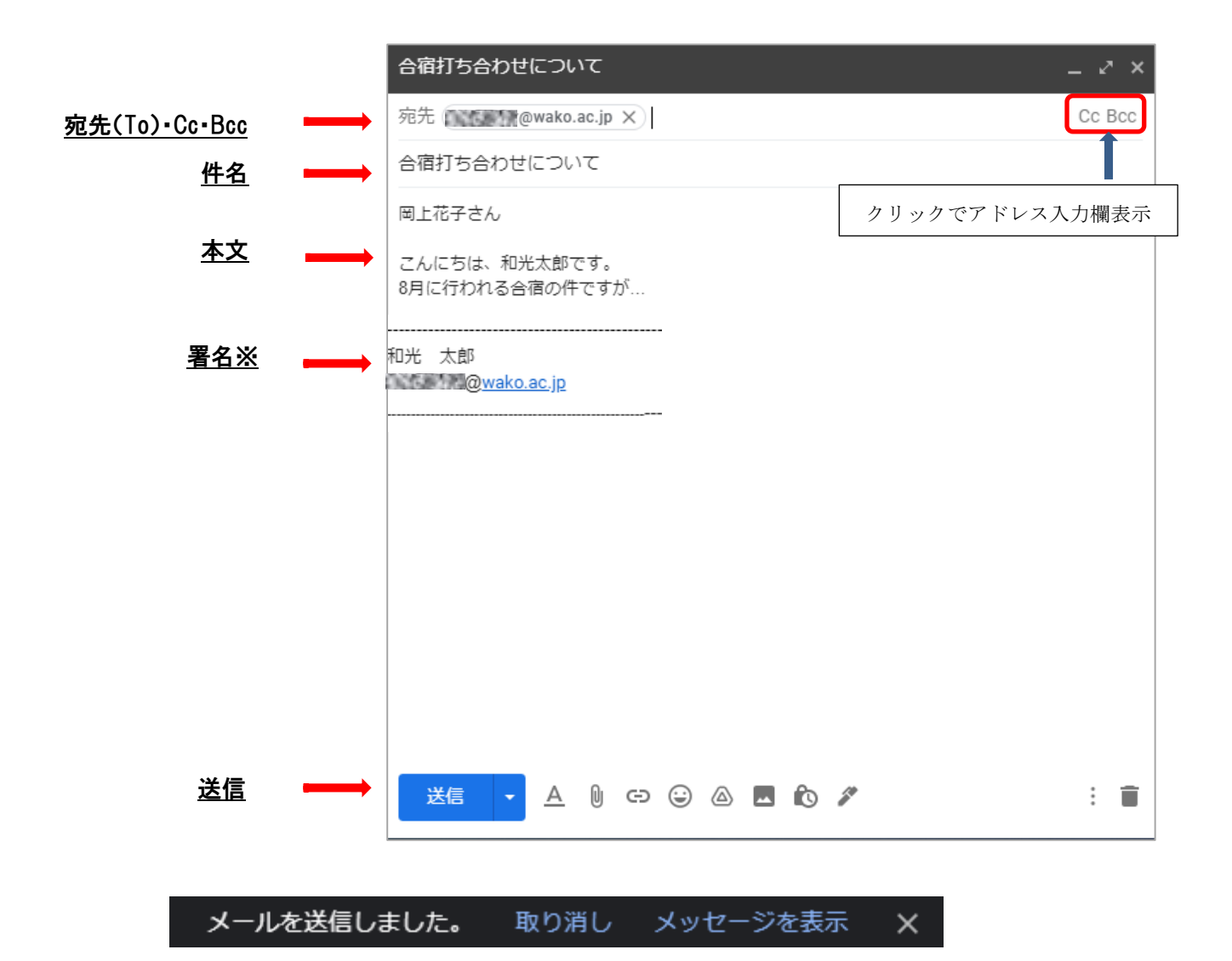

<sup>※</sup>Gmail では作成したメールは自動で保存され、涂中で作成画面を閉じても「下書き]トレイに 保存されていて、後から編集や送信を行うことができます。

## 【4】メールの受信と管理

#### [4-1]受信トレイ画面の表示

 以下はログイン直後の受信トレイの画面です。受信したメールが 1 行 1 スレッドで表示されています。 メールの情報は[チェックボックス][スター][送信者][件名][プレビュー][添付][日付]の順で表示され ます。読みたいメールをクリックすると、メール本文が表示されます。

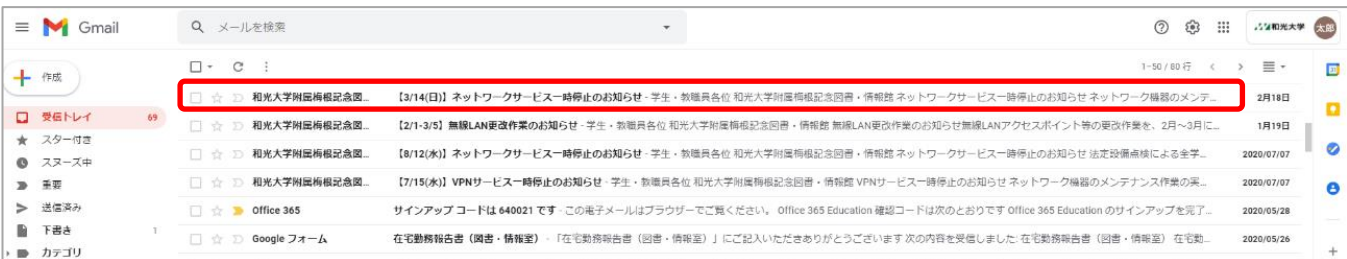

標準の設定では、受信したメールは[受信トレイ]へ、送信したメールは[送信済み]へ、削除したメール は[ゴミ箱]に分類されます。  $\Box$   $\cdot$   $\Box$   $\vdots$ 

受信トレイの表示を更新するときは、画面左側に表示されている[更新]ボタンを

クリックします。メールを操作するときはチェックボックスにチェックを入れ、ボタンをクリックして 操作を行います。

 [スター]をクリックしマークに色がつくと、[スター付き]のトレイからマークを付けたメールだけをま とめて表示できます。重要なメールに目印をつけることが簡単にできます。

#### [4-2]受信メール画面での操作

受信トレイで読みたいメールをクリックすると、メール本文が表示されます。

メール本文の上段にはいくつかのボタンがあり、クリックすると対応した機能が実行されます。

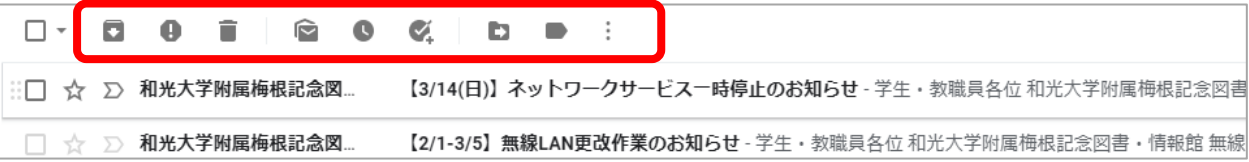

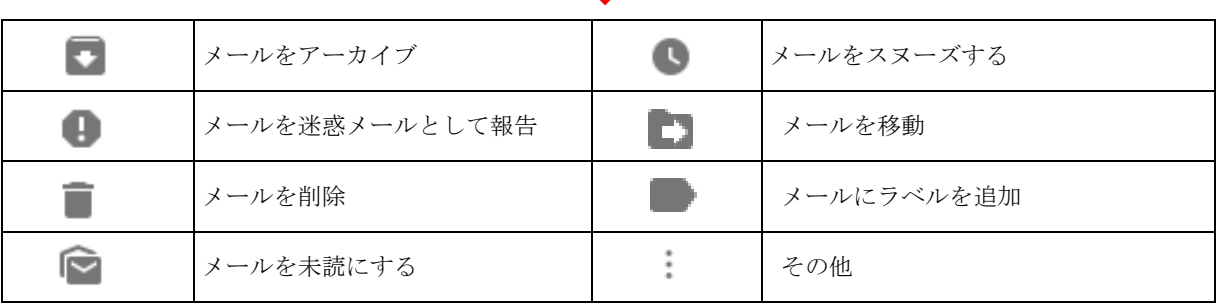

#### (4-3)受信メールに返信する

 受信したメールに返信するときはメール本文画面右側の返信ボタンをクリックします。 [返信]をクリックすると、宛先・元のメールの本文が既に入力されたメール作成画面が表示され ます。 送信者だけではなく、そのメールの他の受信者にも返信したいときは、返信ボタンの隣にある その他[ ]をクリックし、メニューから[全員に返信]を選択します。

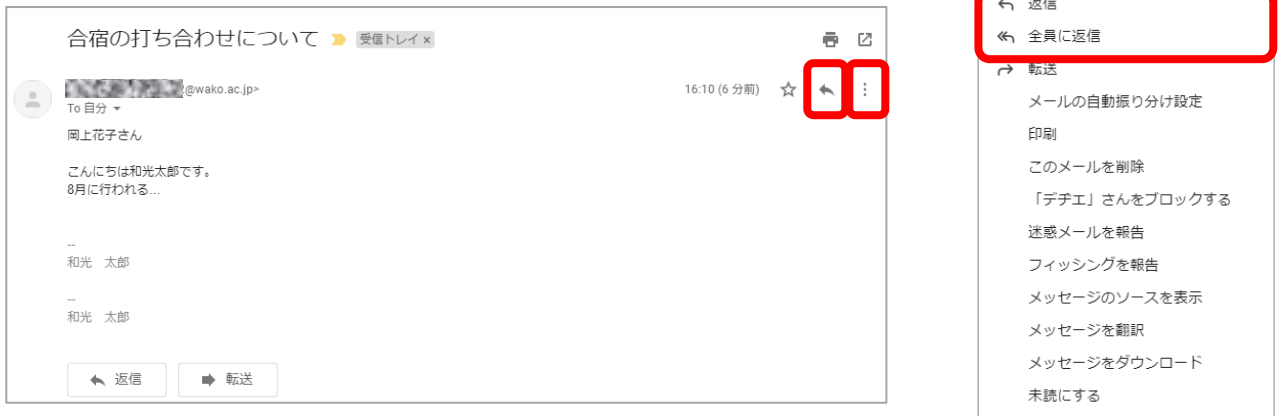

標準状態ではメールの件名が表示されていませんが、 自動的に「Re:(元の件名)」という件名が付けられています。 件名を変更したいときは、[件名を編集]をクリックすると 件名が表示され、編集可能になります。

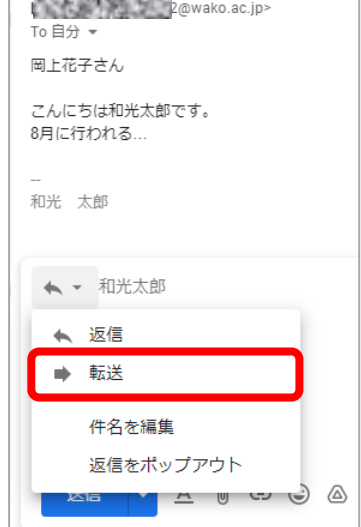

#### (4-4)受信メールを転送する

受信したメールは、別のメールアドレスに 転送することができます。 返信ボタンの隣にある[ | ]をクリックし、 [転送]を選択すると、件名・元のメールの 本文が既に入力されたメール作成画面が表 示されます。

件名には、自動的に「Fwd:(元の件名)」と 入力されます。(編集も可能です)

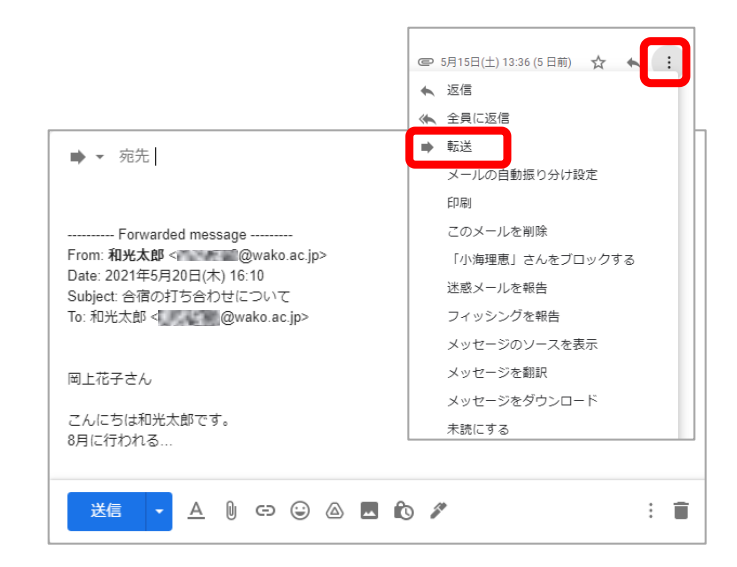

#### (4-5)メールにラベルを付ける(分類する)

#### ラベルとは?

メールには、スターや重要マークだけでなく「ラベル」という目印を付けて分類することができます。 従来の Web メールやメーラでは、メールの分類に「フォルダ」が利用されてきましたが、ラベルは いくつでも付箋のように付けることができ、よりメールを探しやすくなっています。

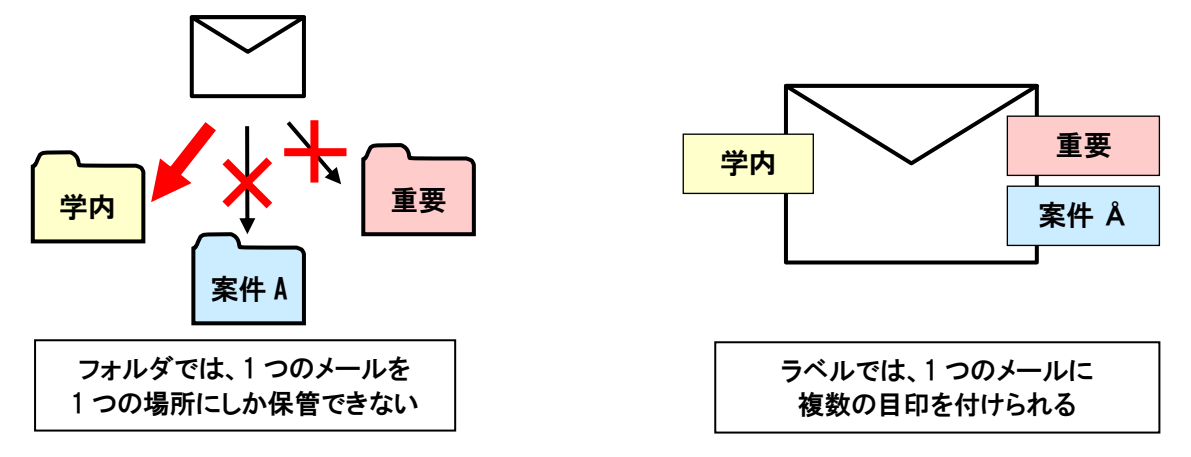

#### (4-6)ラベルを作成する

受信メール上部[ラベル]ボタンをクリックし、[新規作成]をクリックします。

 [新しいラベル]ダイアログが表示されたら[新しいラベルを入力してください]の欄に作成したい ラベルの名前を入力し[作成]をクリックすると、ラベルが追加されます。

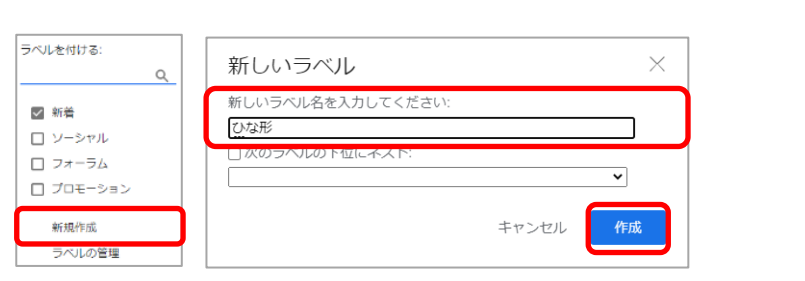

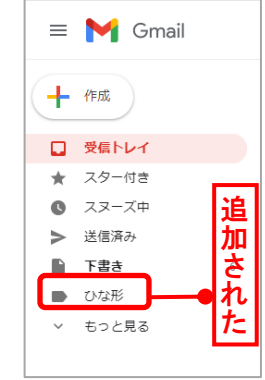

#### (4-7)メールをアーカイブ(保管)する

受信メールをアーカイブ(保管)することで、受信トレイから一時的に見えなくして視覚的に管理しやすい 状態にできます。削除ではなくアーカイブにすると、[すべてのメール]を表示させることでメールが表示 され、検索して閲覧したり受信トレイに戻したりすることができ、大変便利です。

受信メールを開いた状態で[アーカイブ]アイコンをクリックするとメールがアーカイブされます。

また、[移動]アイコンをクリックし任意のラベルを選ぶことで選択したラベルを追加しつつアーカイブす ることもできます。

#### (4-8)メールを削除する

メールの削除は、誤操作の防止のため 2 段階で削除する仕組みになっています。

メールを削除するとまず[ゴミ箱]に移動されます。ゴミ箱に入ったメールは、[完全に削除][ゴミ箱をす ぐ空にする]をクリックすると完全に削除されます。また、何もしないでいても 30 日後に自動的に削除さ れますが、30 日以前であれば削除を取り消すことができます。なお、Gmail には十分な容量があるので、 メールを削除する必要はほとんどありません。

#### (4-9)メールを迷惑メールとして報告する

[迷惑メールを報告]ボタンを押すと、メールを迷惑メールとして Google に報告することができます。 これにより、迷惑メール判定の精度が上がっていきます。

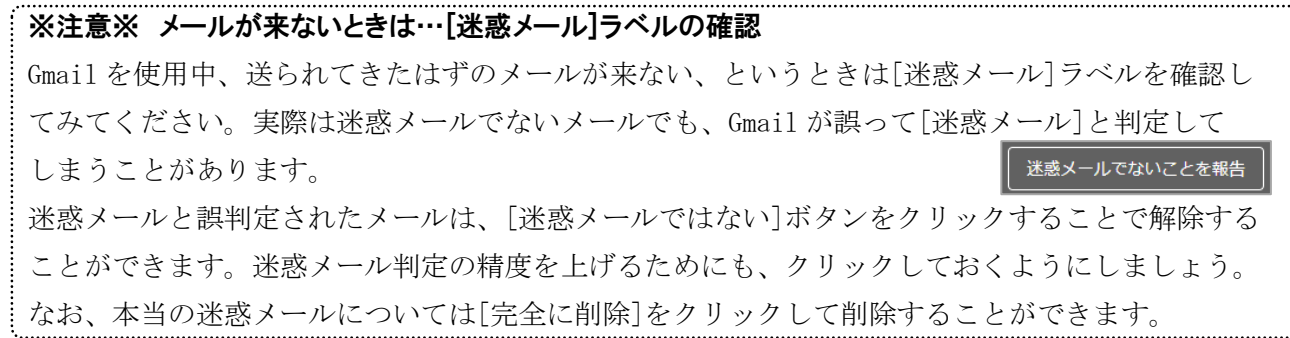

#### [5]フィルタの利用

#### フィルタとは?

フィルタとは、一定の条件に基づいてデータなどを抽出する機能のことです。Gmail のフィルタ機能を 利用すると、受信時にラベルやマークを付けたり、メールを振り分けたりすることができます。

#### (5-1)フィルタの作成(受信した特定のメールにラベルを付ける)

- 1.画面右上にある歯車のアイコンをクリックし[全ての設定を表示]をクリック します。
- 2.[フィルタとブロック中のアドレス]タブをクリックして開きます。
- 3.[新しいフィルタを作成]をクリックします。

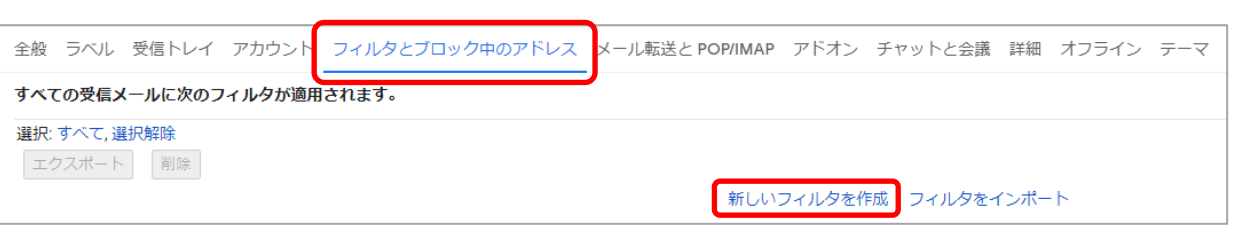

② ③ H AVARXX 2

 $\boxed{31}$ 

ø  $\bullet$ 

 $\ddot{\mathbf{e}}$ 

イック設定

デフォルト

すべての設定を表示

- 4.[フィルタ]ダイアログが表示されたら、メールを振り分ける条件を入力して、[この条件でフィルタを 作成]をクリックします。画面は例として[sample@wako.ac.jp]からのメールを条件にしています。
- 5.設定ダイアログで[ラベルを付ける]にチェックを入れ、付けるラベルを選択します。 ラベルを付けたメールを受信トレイから見えなくする(アーカイブする)ときは、[受信トレイをスキ ップ(アーカイブする)]にチェックを入れます。
- 6.[フィルタを作成]をクリックして設定完了です。

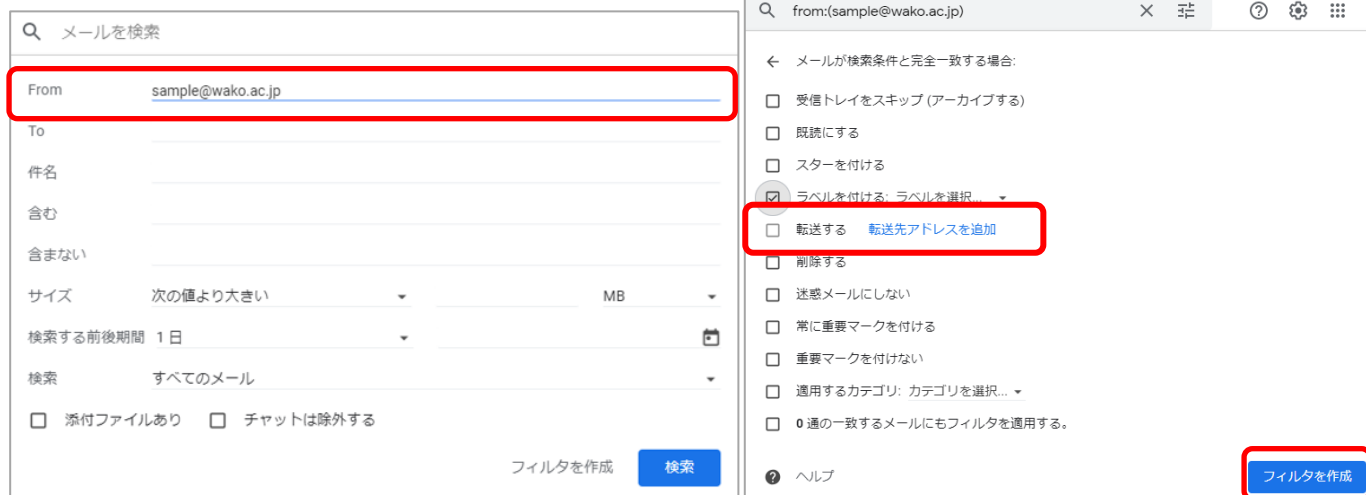

## 【6】添付ファイルの利用

メールには、Word 文書や画像などのファイルを付けて送信することができます。 また、送られてきた添付ファイルを保存・閲覧することができます。

### [6-1]ファイルを添付して送信する

- 1.メール作成を開き、送信ボタンの右にある[ファイル を添付]をクリックします。
- 2.「開く」ウィンドウで、 添付したいファイルを選択し、[開く]ボタンを クリックします。
- 3.ファイルがアップロードされ、完了すると本文欄の 下にファイル名が追加されます。

以降は通常のメール作成と同様です。

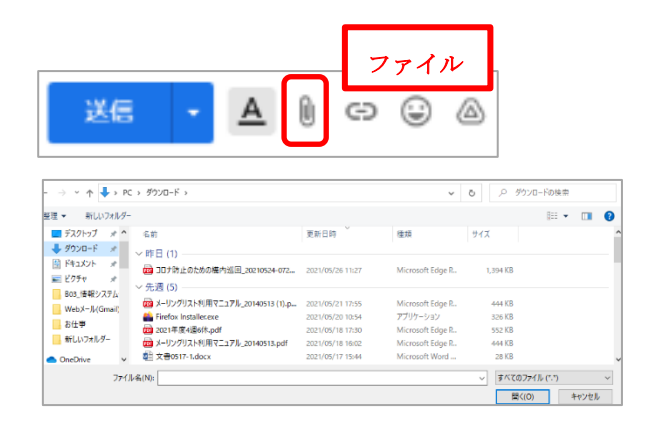

### ※注意※ Gmail で添付できないファイル

- 一部 Gmail では添付できない種類のファイルも存在します。
- このようなメールを送ると送信者にエラーメールが返ってきます。
	- ・容量が 25MB 以上のファイル

・拡張子が「.exe」「.adp」など Gmail が指定した形式のものなど

上記の場合 Google ドライブ(オンラインストレージ)を利用して送ることが可能です。

方法は、メール作成画面で「ドライブを使用してファイルを挿入」 をクリックします。

[アップロード]を開き、送りたいファイルをドラッグまたは選択して Google ドライブにアップ

ロードします。これで共有アイテムとして相手に添付ファイルを見てもらうことが可能です。 

### [6-2]受信した添付ファイルを保存・閲覧する

- 1.ファイルが添付されたメールを開きメール下部に表示されている ファイルの上にマウスカーソルを置いて[ダウンロード]をクリック すると保存されます。
- 2.Chrome 画面左下にダウンロードしたファイルが表示されますので、 [ ^ ]マークをクリックして[フォルダを開く]で閲覧することが できます。

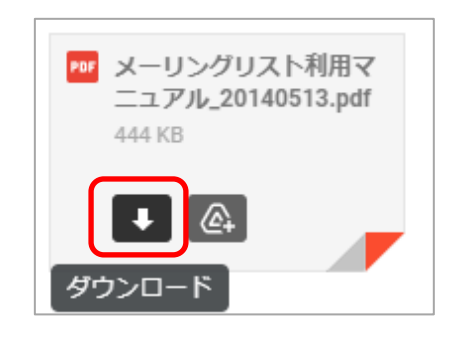

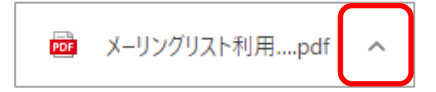

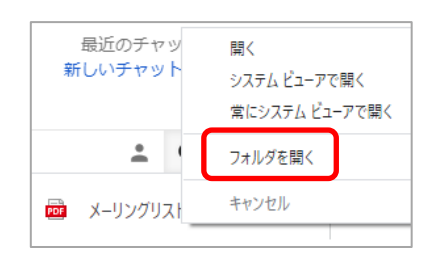

他にも、保存フォルダにアクセスすることでファイルを取り出すことも できます。

## 【7】アドレス帳の利用

よく利用するメールアドレスをあらかじめ登録できます。

#### [7-1]メールアドレスをアドレス帳に登録する

#### メールアドレスを直接入力し登録する

- 1. メイン画面右上の[ : : ]をクリックして開き、[連絡先]をクリックします。
- 2.[連絡先を作成]をクリックして名前・メールアドレス等を入力します。
- 3.[保存]をクリックすると連絡先に追加されます。

#### 受信したメールからアドレス帳に登録する

- 1.受信メールの送信者名にマウスカーソルを近付けると送信者 情報が表示されます。
- 2. 右上の[ 』」」をクリックします。
- 3.[連絡先]に追加されます。

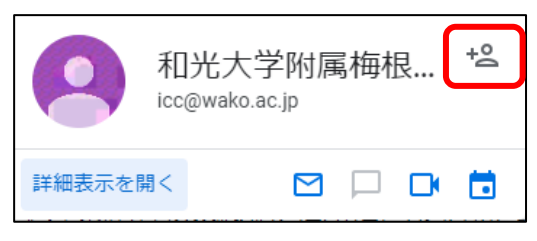

#### [7-2]アドレス帳に登録したメールアドレスを利用する

#### メール作成時に、アドレス帳に登録してあるメールアドレスを利用することができます。

- 1.メール作成画面の[宛先]をクリックします。
- 2.「連絡先の選択」ウィンドウが開きますので追加したい 連絡先にチェックを入れて[挿入]をクリックします。
- 3.メール作成画面の[宛先]欄に選択した連絡先が入力 されます。
	- ※ [Cc] [Bcc] に追加するときは、それぞれのアド レス入力欄を追加してから [Cc] [Bcc] をクリ ックしてください。

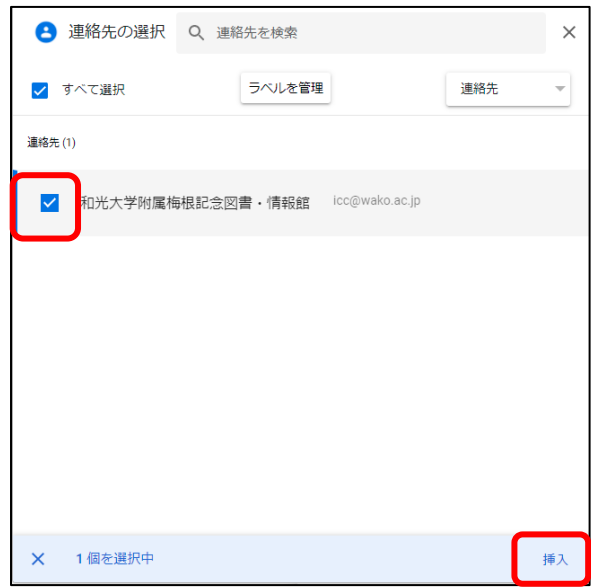

### 【Google ヘルプのご案内】

Gmail についてご不明な点は以下の Google 社が提供している Gmail ヘルプをご参照ください。 https://support.google.com/mail/?hl=ja#topic=7065107

### 【参考】あなたのプライバシーを守るために・・・

Web メールを使用したコンピュータがメディアサロン・メディア室・自己所有のいずれでもない場合(イン ターネットカフェや友達のパソコンを利用したなどの場合)は、ブラウザの履歴・キャッシュの削除という作 業を行ってください。この作業を行わなかった場合、同じコンピュータを使った別の人に、自分がやりとり したメールを見られてしまう可能性があります。

#### 例)Google Chrome の場合

1. ブラウザ右上の設定アイコンをクリックして開き、[履歴]→[履歴]をクリックします。

2.[閲覧履歴データの削除]を[すべて]に変更し、チェック項目すべてにチェックを入れて[データを削除] をクリック。

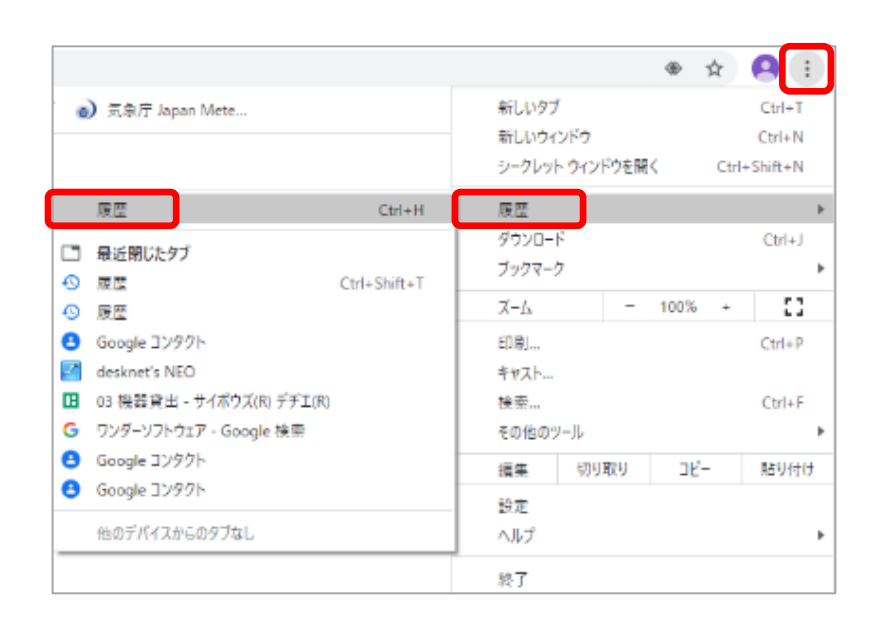

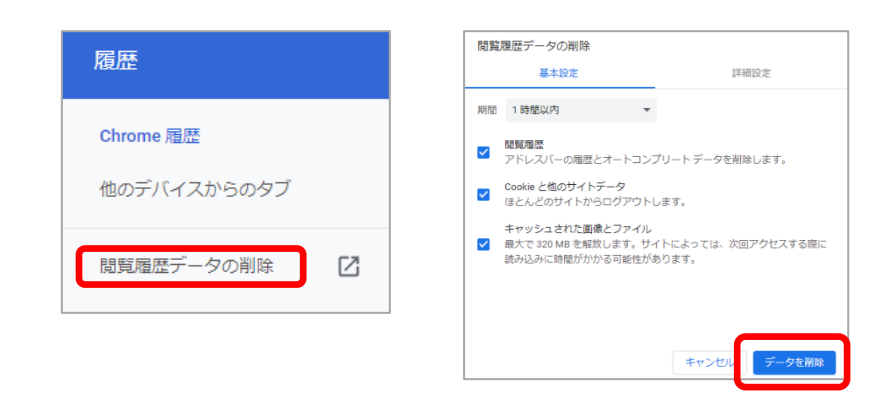

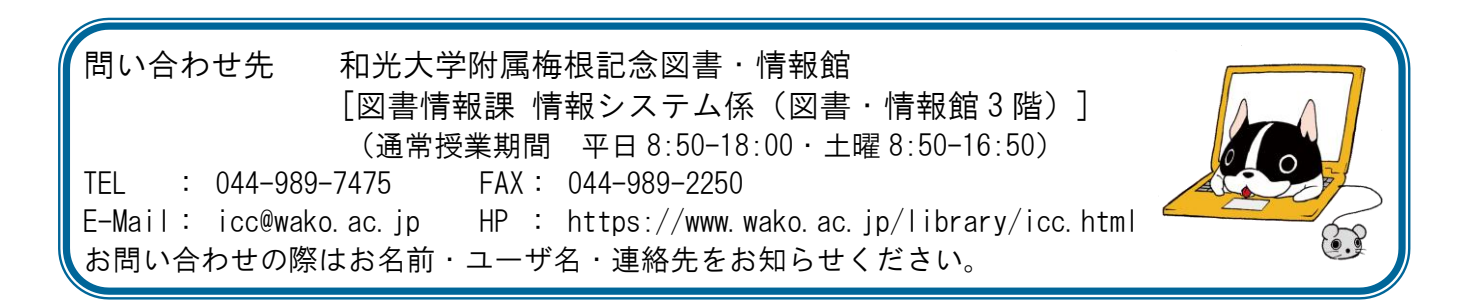